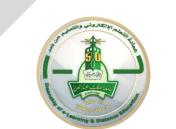

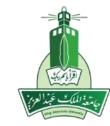

## Learning Management System (Blackboard) Groups tool in Blackboard collaborate Ultra

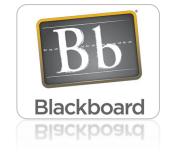

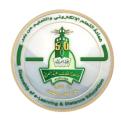

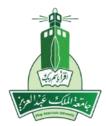

# Use Course Group Tool for a an active classroom Groups

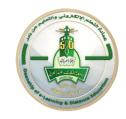

## Types of the Groups

• Allows educators to organize students in groups by providing communication and

cooperation tools between group members only.

•The system provides two types of groups :

- Create one group : contains only some students.
- Create several Groups : assign all the students in this course into groups by
   Self-Enroll, allowing students to add themselves to a Group
   Manual Enroll, having the Instructor assign students to a Group
   Random Enroll, populate groups automatically by simply choosing the number of groups or members per group (by the system)

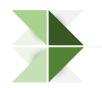

## **Create Groups:**

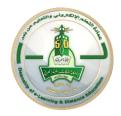

| 07779240_Training_Co                                                                                       | ourse 07779240_Training_Course 💿 Groups                                                   | ۵.        | 🔓 Edit Mode | is: ON      |    |
|----------------------------------------------------------------------------------------------------|-------------------------------------------------------------------------------------------|-----------|-------------|-------------|----|
| • <sup>1</sup> 0 D                                                                                         |                                                                                           | All Group | ps Group Se | ets All Us  | se |
| <ul> <li>07779240_Trainin float</li> <li>g_Course</li> <li>(07779240_Trainin</li> <li>g_Course)</li> </ul> | You can use the Course Groups tool to create an interactive online environment. More Help |           |             |             |    |
| Home Page 🛛 💿                                                                                              | Create V Import                                                                           |           | Gro         | oup Setting | ;s |
| Information 🖩 🔍 🛇                                                                                          | Single Group Set                                                                          |           |             |             | -  |
| Content 💿                                                                                                  | Self-Enroll Self-Enroll                                                                   |           |             |             |    |
| Discussions                                                                                                | Manual Enroll Random Enroll                                                               |           |             |             |    |
| Groups                                                                                                    | Manual Enroll No items found.                                                             |           |             |             |    |
| Tools                                                                                                    |                                                                                           |           |             |             |    |
| Help 🛛 💿                                                                                                   |                                                                                           |           |             |             |    |
| Announcements 💿                                                                                            |                                                                                           |           |             |             |    |
| Calendar 💿                                                                                                 |                                                                                           |           |             |             |    |
| 0                                                                                                    |                                                                                           |           |             |             |    |
| Getting Started 🛛 💿                                                                                        |                                                                                           |           |             |             |    |
| Course ©<br>Information                                                                                    |                                                                                           |           |             |             |    |

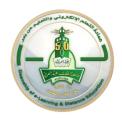

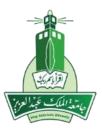

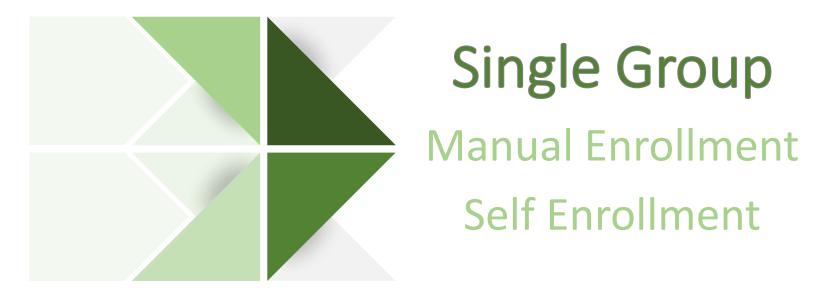

## Create Groups (Manual Enrollment)

#### Create Group

You can create formal groups of students to collaborate on work. More Help

| * Indicates a required field.<br>GROUP INFORMATION                                                                                                    |                                                                           |
|----------------------------------------------------------------------------------------------------|---------------------------------------------------------------------------|
| * Name                                                                                                    | Type the group name                                                       |
| Description                                                                                                    |                                                                           |
| TTTT Para,                                                                                                    |                                                                           |
|                                                                                                    | Provide description for the group ex: goal                                |
| Path: p                                                                                                    | Words:0 🛛                                                                 |
| * Group is visible to students • No • Yes                                                                                                    |                                                                           |
|                                                                                                    |                                                                           |
|                                                                                                    |                                                                           |
| <ul> <li>Blogs <ul> <li>No grading</li> <li>Grade: Points possible:</li> </ul> </li> <li>Discussion Board <ul> <li>Allow any group members to create forums.</li> <li>Do not allow student group members to create forums.</li> </ul> </li> <li>Email <ul> <li>File Exchange</li> <li>Journals</li> <li>No grading</li> <li>Grade: Points possible:</li> </ul> </li> <li>Tasks <ul> <li>Wikis</li> <li>No grading</li> <li>Grade: Points possible:</li> </ul> </li> </ul> | Choose from the communication tools you want<br>to provide for this group |

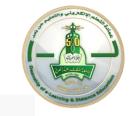

### Create Groups (Manual Enrollment )cont.

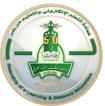

| GROUP OPTIONS                    |                           | •                         |                             |           |         |          |
|----------------------------------|---------------------------|---------------------------|-----------------------------|-----------|---------|----------|
| Create smart view for this group |                           |                           | Ļ                           |           |         |          |
| MEMBERSHIP                       |                           | oose from<br>ist of users |                             |           |         | •        |
| Add Users                        | Search: Any V Not Blank V | G0 🗆 S                    | how all users regardless of | role      |         |          |
| No users have been added.        |                           | MEMBERSHIP                |                             |           |         | <b>_</b> |
|                                  | Username                  | Add Users Remove          | All Users                   |           |         |          |
| Click <b>Submit</b> to proceed.  | ✓ m_a                     | Added selected users t    | o group.                    |           |         | 8        |
|                                  | ✓ a_ahmed                 | Usemame                   | First Name                  | Last Name | Role    |          |
|                                  | reem                      | m_a                       | Mona                        | Ali       | Student | ж        |
|                                  |                           | a_ahmed                   | Alaa                        | Ahmed     | Student | ж        |

Click Submit to proceed. Click Cancel to go back.

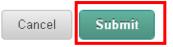

## Open, Edit a Group

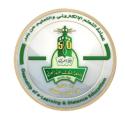

| <b>Groups</b><br>You can use the | e Course Groups tool to create an interactive | e online environment. More Help |             | All Groups                                | Group Sets All Users |
|----------------------------------|-----------------------------------------------|---------------------------------|-------------|-------------------------------------------|----------------------|
| Create 🗸                         | Import                                        |                                 |             | Expo                                      | ort Group Settings   |
|                                  |                                               |                                 | SELF-ENROLL | AVAILABLE                                 |                      |
| Group                            |                                               | arrow next to<br>the group      | No          | Yes Displaying 1 to 1 of 1 items Show All | Edit Paging          |

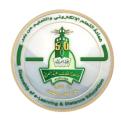

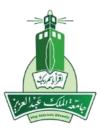

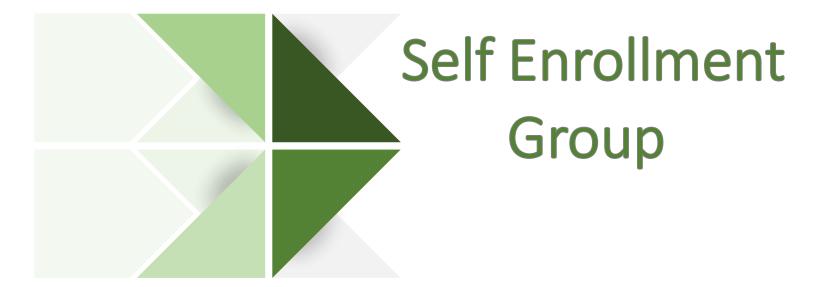

## Create Groups (Self Enroll)

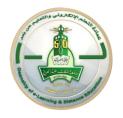

| * Name of Sign-up Sheet                  | Name of Sign-Up Sheet                                                      |  |
|------------------------------------------|----------------------------------------------------------------------------|--|
| Sign-up Sheet Instructions               |                                                                            |  |
| <b>T T T</b> Arial - 3 (12pt) - <b>T</b> |                                                                            |  |
|                                          | Write a letter similar to the agreement must be written to the student and |  |
|                                          | some instructions before registering<br>himself                            |  |

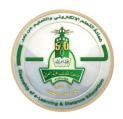

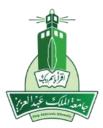

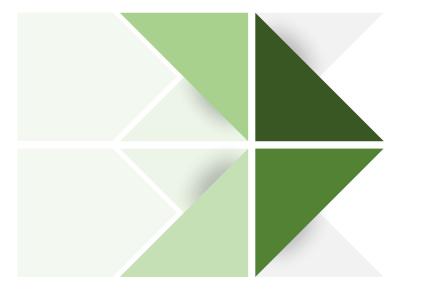

## **Group Set**

Random Enroll Manual Enroll Self-Enroll

## Create Group Set (Random Enroll)

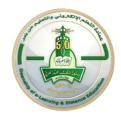

#### MEMBERSHIP

Automatic distribution applies only to students who are currently enrolled in your course. Additional students may be enrolled manually.

| ★ Determine Number of<br>Groups by              | <ul> <li>Number of Students per Group</li> <li>Number of Groups</li> </ul>                                                                                                    |                                                                                              |
|-------------------------------------------------|----------------------------------------------------------------------------------------------------|----------------------------------------------------------------------------------------------|
| ★ Determine how to enroll any remaining members | <ul> <li>Distribute the remaining members amongst the groups.</li> <li>Put the remaining members in their own group.</li> <li>Manually add the remaining members to groups.</li> </ul> | Choose what is best for you to divide the remaining students after the system is distributed |

Click Submit to proceed.

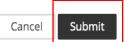

## Create Group Set (Manual Enroll)

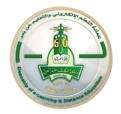

| GROUP SET OPTIONS                        |                                    |
|------------------------------------------|------------------------------------|
| * Number of Groups                       | Define how many groups you want to |
| Create smart view for each group in set. |                                    |

Click Submit to proceed.

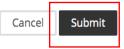

### Create Group Set (Manual Enroll) cont.

|                                                              | or a Laarning & D |
|--------------------------------------------------------------|-------------------|
| GROUP SET ENROLLMENTS                                        |                   |
| Filter Available Members Iready in another group in this set |                   |
| Randomize Enrollments Collapse All                           |                   |
| □ Manual Group 1 1                                           |                   |
| 🔆 Name Manual Group 1 1                                      |                   |
| Add Users                                                    |                   |
| No users have been added.                                    |                   |
| Delete Group                                                 |                   |
| 🗆 Manual Group 1 2                                           |                   |
| * Name Manual Group 1 2                                      |                   |
| Add Users                                                    |                   |
| No users have been added.                                    |                   |
| Delete Group                                                 |                   |
| □ Manual Group 1 3                                           |                   |
| \star Name Manual Group 1 3                                  |                   |
| Add Users                                                    |                   |
| No users have been added.                                    |                   |
| Delete Group                                                 |                   |
| Add Group                                                    |                   |
|                                                              |                   |
| Click <b>Submit</b> to proceed.                              | Cancel Submit     |
|                                                              |                   |

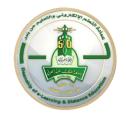

### The difference in setting up all the three types:

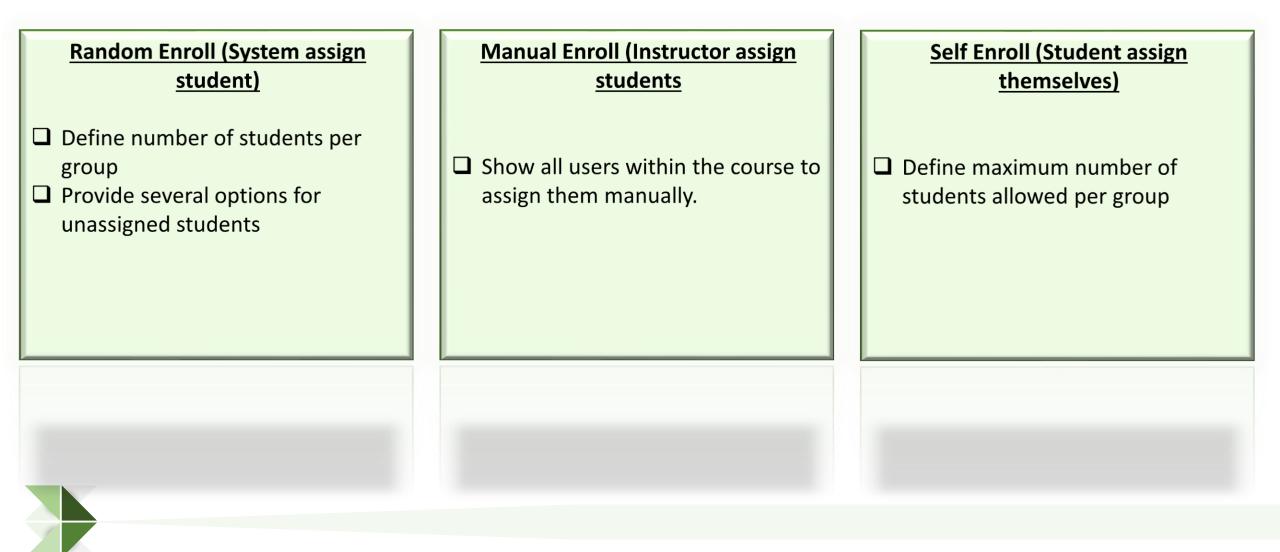

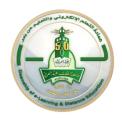

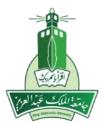

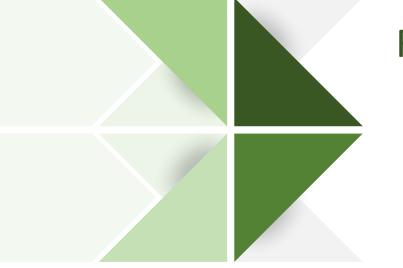

## Report Students Achievements within a Group

**Smart view** 

## Smart View for each Group

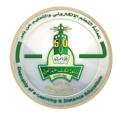

| OUPS<br>can use the Co | ourse Groups tool to create an interact        | tive online environment. <u>More Help</u> |                  |                                 |                                        |
|------------------------|------------------------------------------------|-------------------------------------------|------------------|---------------------------------|----------------------------------------|
| eate 🗸 🛛 I             | mport                                          |                                           |                  |                                 | Export Group Se                        |
| Bulk Act               | ions View Options V                            | GROUP SET                                 | ENROLLED MEMBERS | SELF-ENROLL                     | AVAILABLE                              |
| Group 1                |                                                |                                           | 0                | No                              | Yes                                    |
| Manual (               | 0                                              | Manual Group 1                            | 0                | No                              | Yes                                    |
| Manual (               | Open Group                                     | Manual Group 1                            | 0                | No                              | Yes                                    |
| Manual (               | Edit Group                                     | Manual Group 1                            | 0                | No                              | Yes                                    |
| Bulk Act               | Email Group<br>Delete Group<br>Open Smart View |                                           |                  | Displaying <b>1</b> to <b>4</b> | of <b>4</b> items Show All Edit Paging |

## Smart View for each Group

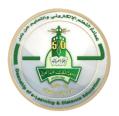

Grade Center : Group: Group 1 💿

The Full Grade Center displays all columns and rows in the Grade Center and is the default view of the Grade Center. More Help

Create Column Create Calculated Column V Manage V Reports V

Filter Work Offline v

| $\rightarrow$ | Move To Top                  | Em | nail 💝     |  |          |  |            |   |             |  |              |                   | Sort Columns By:  | La | ayout Position | Order   | r:<br>▼Descending ⊗               |
|---------------|------------------------------|----|------------|--|----------|--|------------|---|-------------|--|--------------|-------------------|-------------------|----|----------------|---------|-----------------------------------|
| Grad          | e Information Bar            |    |            |  |          |  |            |   |             |  |              |                   |                   |    | Last Sav       | ed:Jan  | uary 29, 2020 11:21 AM            |
|               | LAST NAME                    |    | FIRST NAME |  | USERNAME |  | STUDENT ID | 9 | LAST ACCESS |  | AVAILABILITY | WEIGHTED<br>TOTAL | WEIGHTED<br>TOTAL |    | TOTAL          | $\odot$ | SASSIGNMENT<br>_MATLAB<br>PROBLEM |
| Select        | ed Rows: <b>0</b>            |    |            |  |          |  |            |   |             |  |              |                   |                   |    |                |         |                                   |
|               | Move To Top Email Con Legend |    |            |  |          |  |            |   |             |  |              |                   |                   |    |                |         |                                   |
|               |                              |    |            |  |          |  |            |   |             |  |              |                   |                   |    |                |         | Edit Rows Displayed               |